# **Guida introduttiva ai Cisco Business serie 250 Smart Switch**

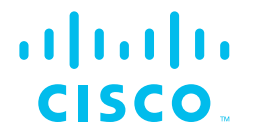

Gli switch Cisco Business serie 250 hanno diverse guide introduttive a seconda del prodotto. Individua lo SKU del prodotto tra quelli elencati per conoscere la versione della Guida introduttiva da usare.

## **Guida introduttiva [\(Pagine 2-3\)](#page-1-0)**

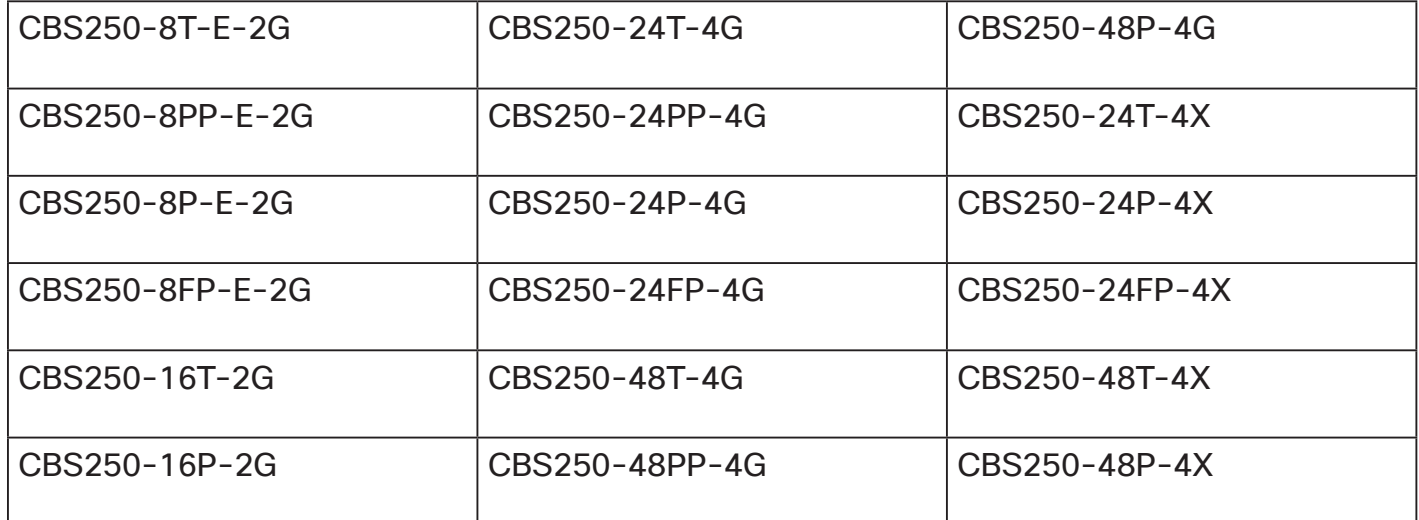

## **Guida introduttiva ([Pagine 4-5](#page-3-0))**

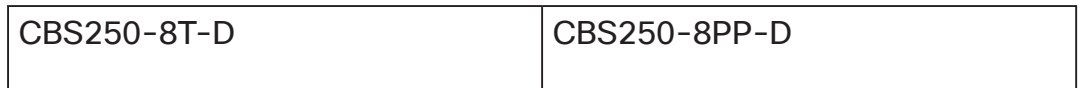

# **Cisco Business serie 250 Smart Switch**

# $\mathbf{d}$  and  $\mathbf{d}$ **CISCO**

<span id="page-1-0"></span>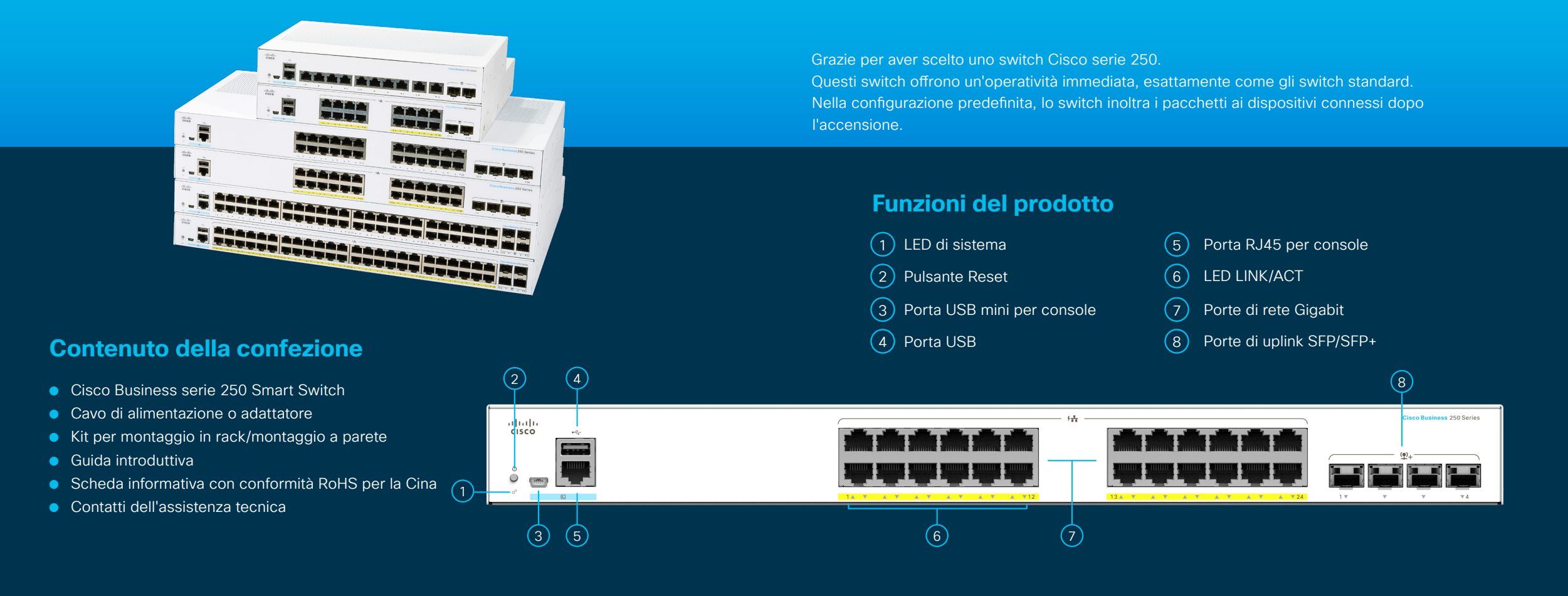

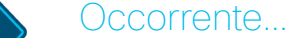

- Cavi Ethernet RJ-45 (categoria 5e o superiore) per connettere i dispositivi di rete
- Strumenti per il montaggio dell'hardware
- Computer con porta Ethernet (o adattatore) e browser Web (Firefox, Chrome, Safari o Edge)
- Dispositivo mobile con funzionalità Wi-Fi (per le configurazioni tramite app)

**INIZIA QUI**

Collegare il cavo di alimentazione dello switch alla presa.

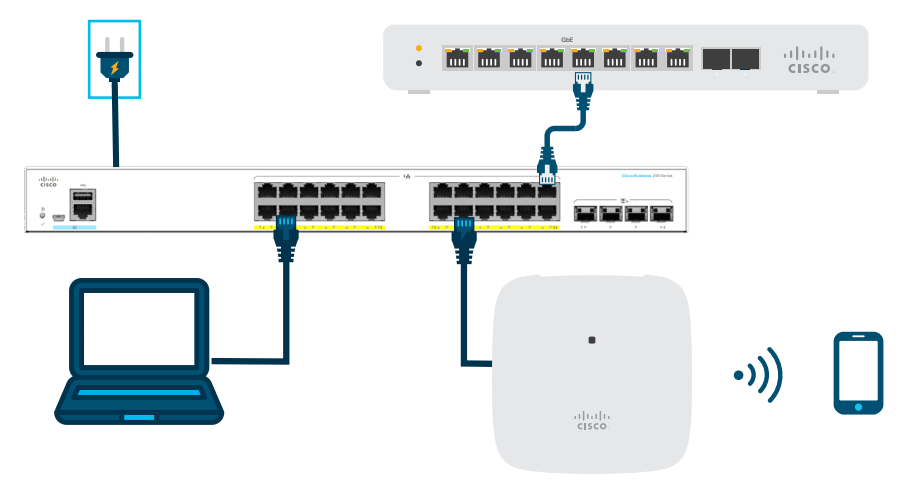

#### **Preparazione dello switch**

**Dall'app per dispositivi mobili:** connettere lo switch a una rete wireless esistente, ad esempio un access point wireless (mostrato sopra), un router wireless o un mesh extender. Usare un router o uno switch, come quello mostrato sopra, che funzioni da server DHCP. Dopo aver stabilito la connessione, andare alla sezione "Configurazione" per scaricare l'app.

**Dall'interfaccia utente Web**: connettere un computer a una delle porte dello switch con un cavo Ethernet. Verificare che il computer sia acceso e proseguire con le istruzioni specifiche riportate nella sezione "Configurazione".

### **Funzioni LED**

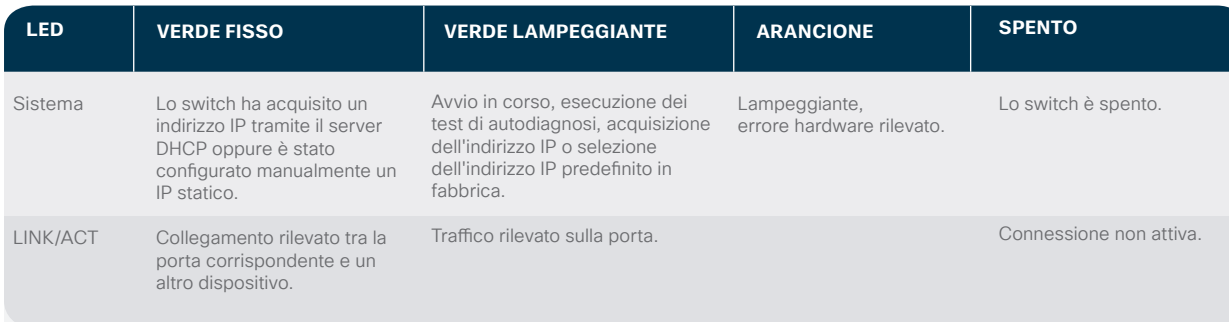

#### **Connessione Configurazione**

**Scaricare l'app per dispositivi mobili Cisco Business**

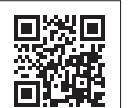

Eseguire la scansione del codice QR per scaricare l'app o andare sul sito all'indirizzo cisco.com/go/cbsapp e seguire le istruzioni di installazione.

almlu **CISCO** 

#### **Alternativa: configurazione dall'interfaccia utente Web**

- 1 Se la rete include un server DHCP, lo switch cerca di acquisire un indirizzo IP. Se lo switch non riesce ad acquisire un indirizzo IP tramite il server DHCP, usa l'indirizzo IP predefinito 192.168.1.254, con subnet /24.
	- Se lo switch usa l'indirizzo IP predefinito 192.168.1.254/24, è possibile selezionare per il computer un indirizzo IP non ancora utilizzato nell'intervallo 192.168.1.2-192.168.1.253.
- (2) Aprire una finestra del browser Web.
- 3 Inserire l'indirizzo IP dello switch nella barra degli indirizzi, quindi premere **Invio**. Ad esempio, **http://192.168.1.254**.

Viene visualizzata la **pagina di accesso allo switch**.

- $(4)$  Immettere le informazioni di accesso predefinite:
	- Il nome utente è **cisco**
	- La password predefinita è **cisco**  (le password distinguono tra maiuscole e minuscole)
- 5 Fare clic su **Log In** (Accedi).

È ora possibile configurare lo switch. Per ulteriori informazioni, consultare la Guida all'amministrazione.

#### **Montaggio**

Per istruzioni di montaggio dettagliate, vedere la sezione **"Supporto"**.

#### **Supporto**

回然回 **Per il supporto Cisco e la documentazione aggiuntiva, incluse le istruzioni di montaggio e la Guida all'amministrazione, visitare il sito https://cisco.com/go/cbs250.**

©2021 Cisco e/o i relativi affiliati. Tutti i diritti sono riservati. Cisco e il logo Cisco sono marchi o marchi registrati di Cisco e/o dei relativi affiliati negli Stati Uniti e in altri paesi. Per consultare l'elenco dei marchi Cisco, visitare il sito https://www.cisco.com/go/trademarks. I marchi commerciali di terze parti citati sono proprietà dei rispettivi titolari. L'uso del termine "partner" non implica una relazione di partnership tra Cisco e altre aziende. (1110R)

GUIDA INTRODUTTIVA

# **Cisco Business serie 250 Smart Switch**

# **CISCO**

<span id="page-3-0"></span>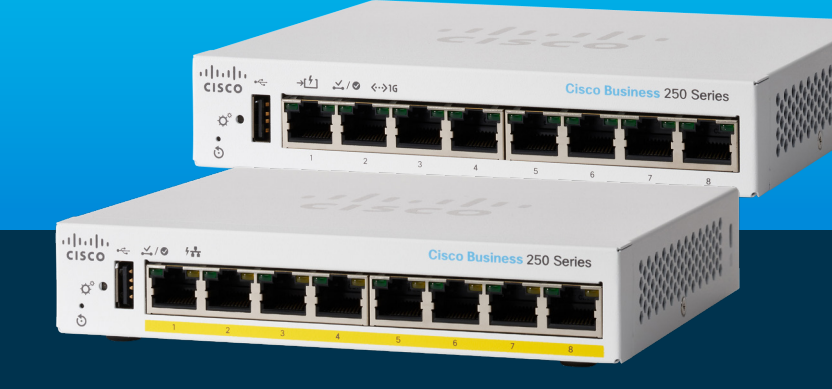

**Contenuto della confezione**

- Cisco Business serie 250 Switch
- Cavo di alimentazione o adattatore
- Kit per montaggio a parete
- Guida introduttiva

**INIZIA QUI**

- Scheda informativa con conformità RoHS per la Cina
- Contatti del supporto tecnico

Grazie per aver scelto uno switch Cisco Business serie 250. Questi switch offrono un'operatività immediata, esattamente come gli switch standard. Nella configurazione predefinita, lo switch inoltra i pacchetti ai dispositivi connessi dopo l'accensione.

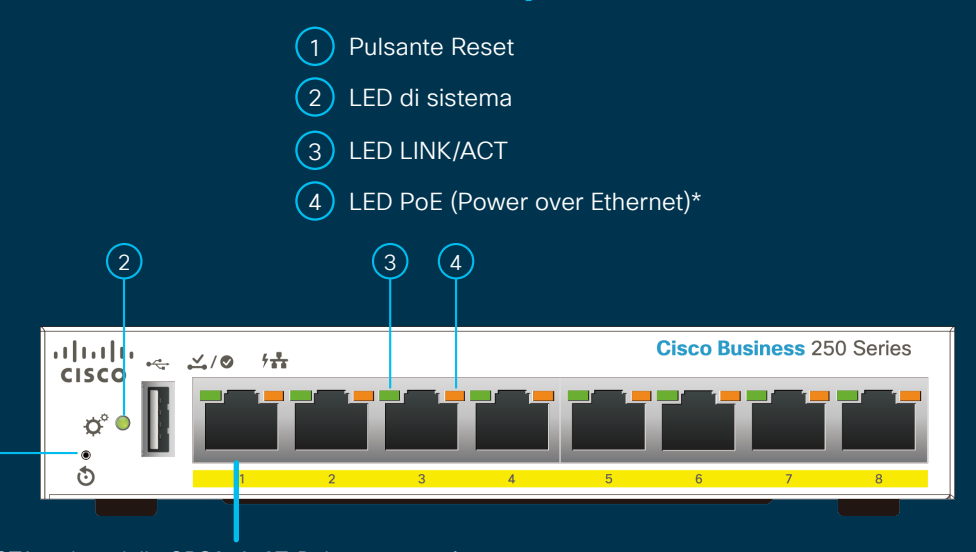

**Funzioni del prodotto**

NOTA: sul modello CBS250-8T-D, la porta 1 può funzionare come una porta di ingresso PoE PD o PoE per alimentare lo switch.

Occorrente...

● Cavi Ethernet RJ-45 (categoria 5e o superiore) per connettere i dispositivi di rete

 $(1)$ 

- Strumenti per il montaggio dell'hardware
- Computer con porta Ethernet (o adattatore) e browser Web (Firefox, Chrome, Safari o Edge)
- Dispositivo mobile con funzionalità Wi-Fi (per le configurazioni tramite app)

\*L'illustrazione mostra il prodotto PoE. Sui prodotti non PoE al posto del LED PoE è presente un LED Gigabit.

Collegare il cavo di alimentazione dello switch alla presa.

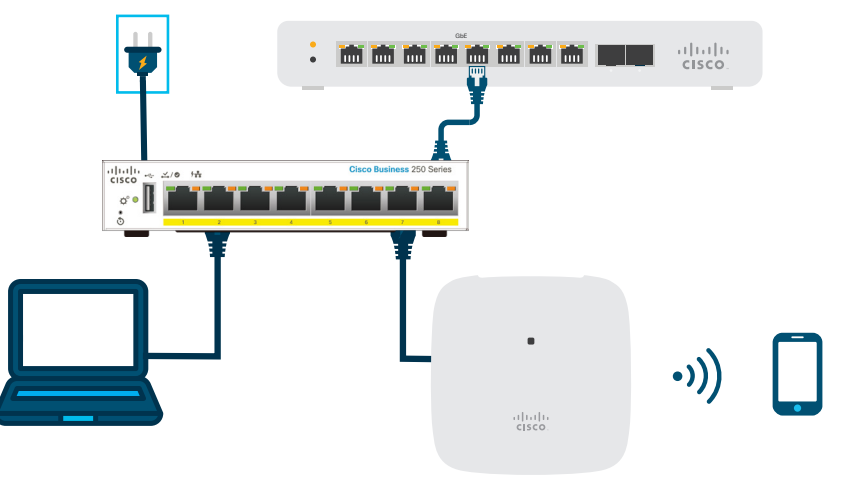

#### **Preparazione dello switch**

**Dall'app per dispositivi mobili:** connettere lo switch a una rete wireless esistente, ad esempio un access point wireless (mostrato sopra), un router wireless o un mesh extender. Usare un router o uno switch, come quello mostrato sopra, che funzioni da server DHCP. Dopo aver stabilito la connessione, andare alla sezione "Configurazione" per scaricare l'app.

**Dall'interfaccia utente Web**: connettere un computer a una delle porte dello switch con un cavo Ethernet. Verificare che il computer sia acceso e proseguire con le istruzioni specifiche riportate nella sezione "Configurazione".

### **Funzioni LED**

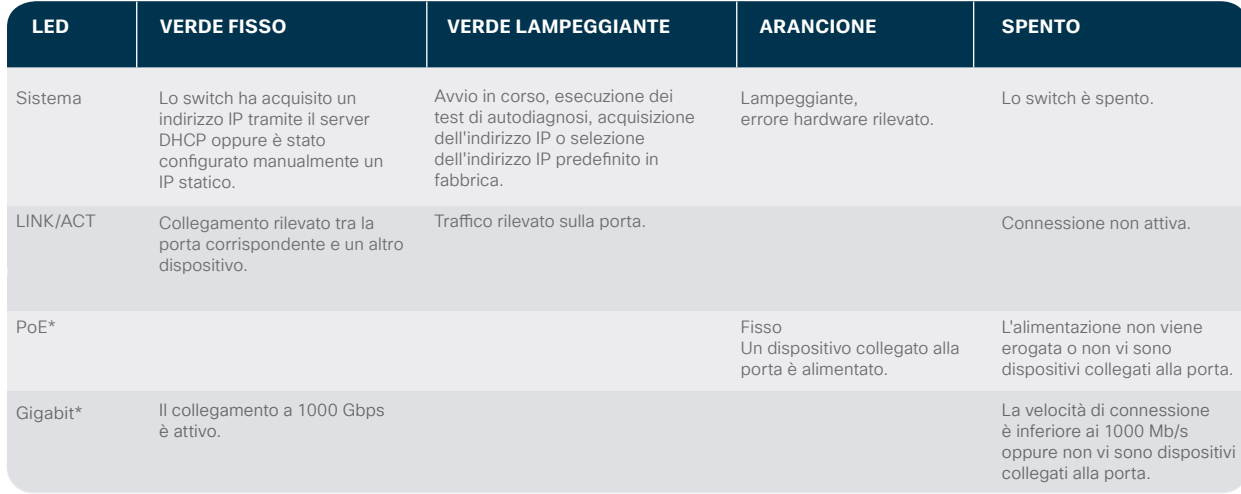

\* A seconda del modello. Gli switch PoE hanno solo un LED PoE, mentre gli switch non PoE hanno un LED Gigabit.

#### **Connessione Configurazione**

**Scaricare l'app per dispositivi mobili Cisco Business**

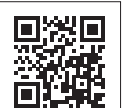

Eseguire la scansione del codice QR per scaricare l'app o andare sul sito all'indirizzo cisco.com/go/cbsapp e seguire le istruzioni di installazione.

#### **Alternativa: configurazione dall'interfaccia utente Web**

- $(1)$  Se la rete include un server DHCP, lo switch cerca di acquisire un indirizzo IP. Se lo switch non riesce ad acquisire un indirizzo IP tramite il server DHCP, usa l'indirizzo IP predefinito 192.168.1.254, con subnet /24.
	- Se lo switch usa l'indirizzo IP predefinito 192.168.1.254/24, è possibile selezionare per il computer un indirizzo IP non ancora utilizzato nell'intervallo 192.168.1.2-192.168.1.253.

almlu **CISCO** 

- $(2)$  Aprire una finestra del browser Web.
- 3 Inserire l'indirizzo IP dello switch nella barra degli indirizzi, quindi premere **Invio**. Ad esempio, **http://192.168.1.254**.

Viene visualizzata la **pagina di accesso allo switch**.

- $(4)$  Immettere le informazioni di accesso predefinite:
	- Il nome utente è **cisco**
	- La password predefinita è **cisco** (le password distinguono tra maiuscole e minuscole)
- 5 Fare clic su **Log In** (Accedi).

È ora possibile configurare lo switch. Per ulteriori informazioni, consultare la Guida all'amministrazione.

#### **Montaggio**

Per istruzioni di montaggio dettagliate, vedere la sezione **"Supporto"**.

#### **Supporto**

回然回 **Per il supporto Cisco e la documentazione aggiuntiva, incluse le istruzioni di montaggio e la Guida all'amministrazione, visitare il sito https://cisco.com/go/cbs250.**

©2021 Cisco e/o i relativi affiliati. Tutti i diritti sono riservati. Cisco e il logo Cisco sono marchi o marchi registrati di Cisco e/o dei relativi affiliati negli Stati Uniti e in altri paesi. Per consultare l'elenco dei marchi Cisco, visitare il sito https://www.cisco.com/go/trademarks. I marchi commerciali di terze parti citati sono proprietà dei rispettivi titolari L'uso del termine "partner" non implica una relazione di partnership tra Cisco e altre aziende. (1110R)